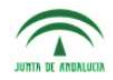

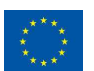

**GUIDE FOR APPLICANTS – TALENTIA POSTDOC – March 2014** 

# **GUIDE FOR APPLICANTS – TALENTIA POSTDOC**

The purpose of this Guide is to assist applicants to submit a Talentia Postdoc Application. It aims at explaining technicalities of the submission process and at providing detailed information on how to fill in the Application Form. The information provided in this Guide is supplementary to the rules published in the Call Regulations and should always be read together with this Call. In case of any inconsistency or contradiction, the rules published in the relevant Call take precedence over this Guide.

For more information:

 Andalusian Knowledge Agency (AAC) C/ Max Planck 3, Edificio Iris 1, 41092 Isla de la Cartuja, Seville, Spain Tel: + 34 955 007 445 / (English speakers +34 955 007 478) Email: talentiapostdoc.aac@juntadeandalucia.es

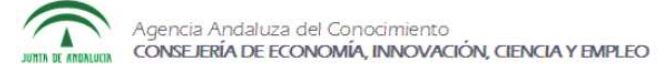

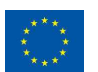

**GUIDE FOR APPLICANTS – TALENTIA POSTDOC – March 2014** 

# **1. - GENERAL ISSUES**

# **1.1. - Where do I obtain the Application Form?**

The Talentia Postdoc Application Form is attached in Annex I. It is available on the website www.becastalentia.com, www.aac.es and www.juntadeandalucia.es/economiainnovacioncienciayempleo. This form is an editable pdf version for proper completion.

## **1.2. – Which documents should be included as part of the Application?**

At the time of the application candidates don´t have to enclose all the documentation. The Evaluation will be based upon sworn declarations.

The application must include:

- Research Proposal
- Scientific Curriculum Vitae
- Invitation by host institution Annex III
- Commitment by contracting entity Annex IV

A provisional outcome will be made public, based on the information and merits declared in the Application Form. The provisional beneficiaries and the candidates on the reserve list must then provide the documents together with the Form for claims / acceptance / redraft and submission of documents, Annex II.

## **1.3. - Is there a template for the Research Proposal and CV?**

No. There is no template to follow for the CV (European format recommended) and proposal.

The application may be completed preferably in English or Spanish.

## **1.4. - Where and how do I submit my completed Application?**

The Application Form is submitted online or via CLARA: Plataforma de Relación con la Ciudadanía.

If you do not have electronic signature you may submit it in any Official Register, send Certified mail or via Spanish Embassy or Consulate abroad.

#### **Postal address:**

Talentia Postdoc Fellowships Agencia Andaluza del Conocimiento C/ Max Planck 3, Edf Iris 1, 41092 Isla de la Cartuja, Seville, Spain

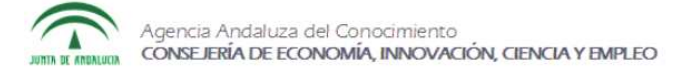

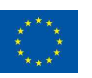

#### **GUIDE FOR APPLICANTS – TALENTIA POSTDOC – March 2014**

# **1.5. - What is this electronic signature for online submission?**

For online submission, national Spanish electronic signature is required.

As a Spanish citizen residing abroad you may obtain the electronic signature at the Spanish Embassy or Consulate.

If you do not have electronic signature you may submit it in any Official Register, send Certified mail or via Spanish Embassy or Consulate abroad.

# **1.6. - Should I register on the website when applying?**

Yes. You must create a user account before accessing the tool: http://www.juntadeandalucia.es/economiainnovacionyciencia/talentia/?q=user/register

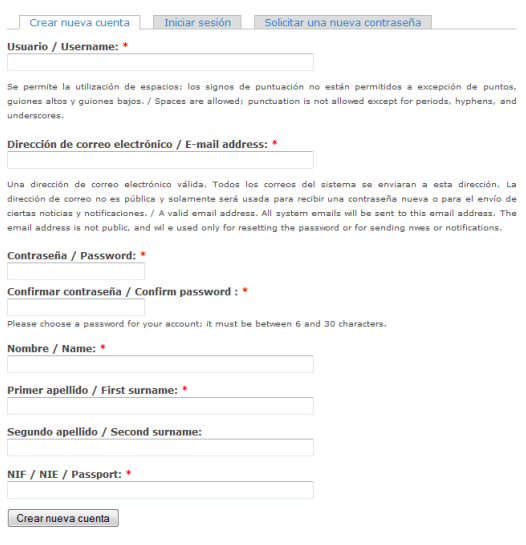

Once you are registered, you have access to the Application tool: http://www.juntadeandalucia.es/economiainnovacionyciencia/talentia/herramienta/

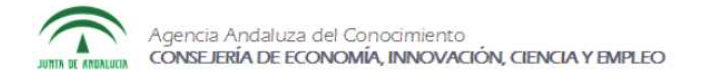

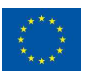

#### **GUIDE FOR APPLICANTS – TALENTIA POSTDOC – March 2014**

# **1.8. - How do I use the Application tool?**

When you enter, go to the top menu and choose Alta Talentia Postdoc This will lead you to the Application Form – Personal Data.

**GUARDAR CAMBIOS / SAVE CHANGES** 

# • 1A. Datos personales / Personal Data

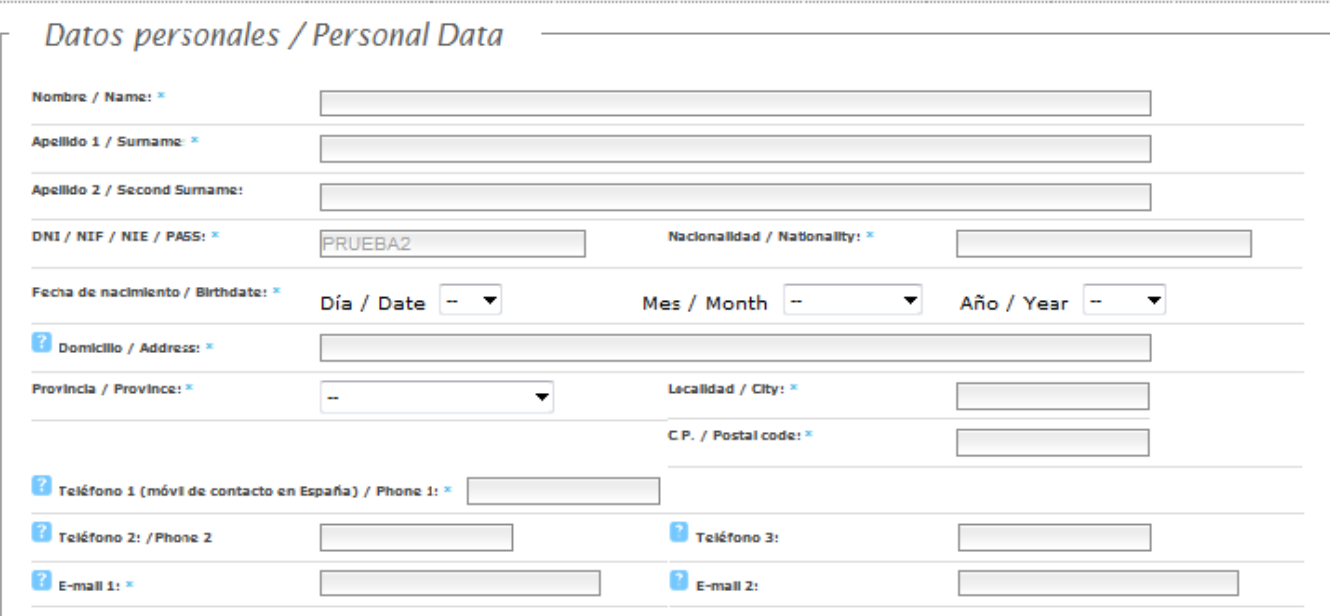

## $\frac{1}{2}$  2 Documentación anexa / Attached documentation

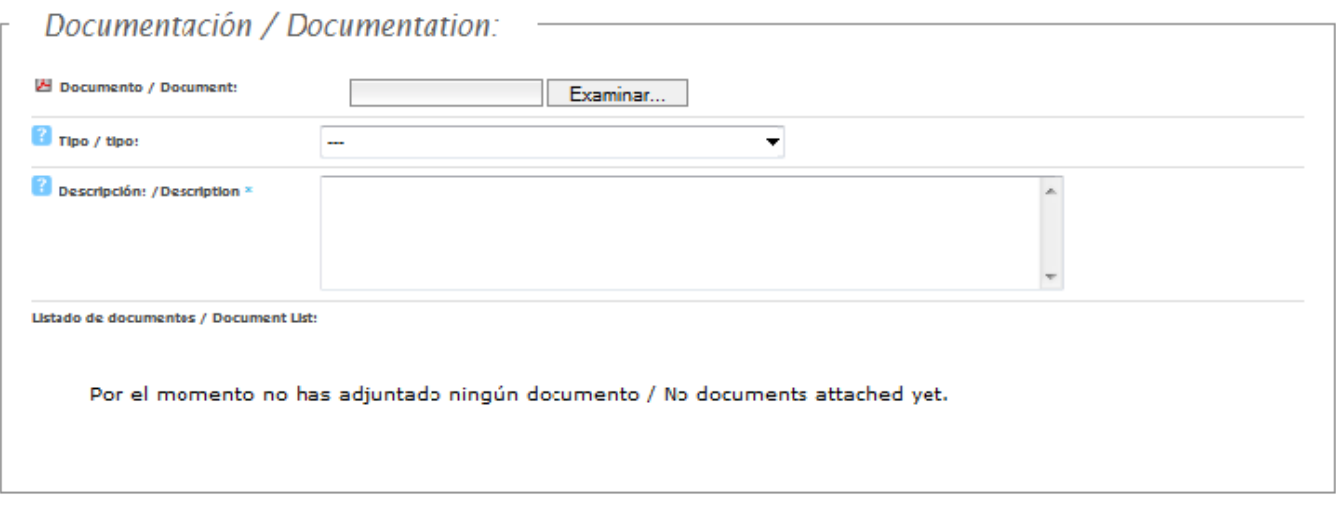

**GUARDAR CAMBIOS / SAVE CHANGES** 

Every time you save changes, a summary will appear indicating whether the changes have been successfully saved.

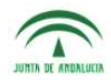

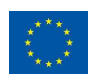

## **GUIDE FOR APPLICANTS – TALENTIA POSTDOC – March 2014**

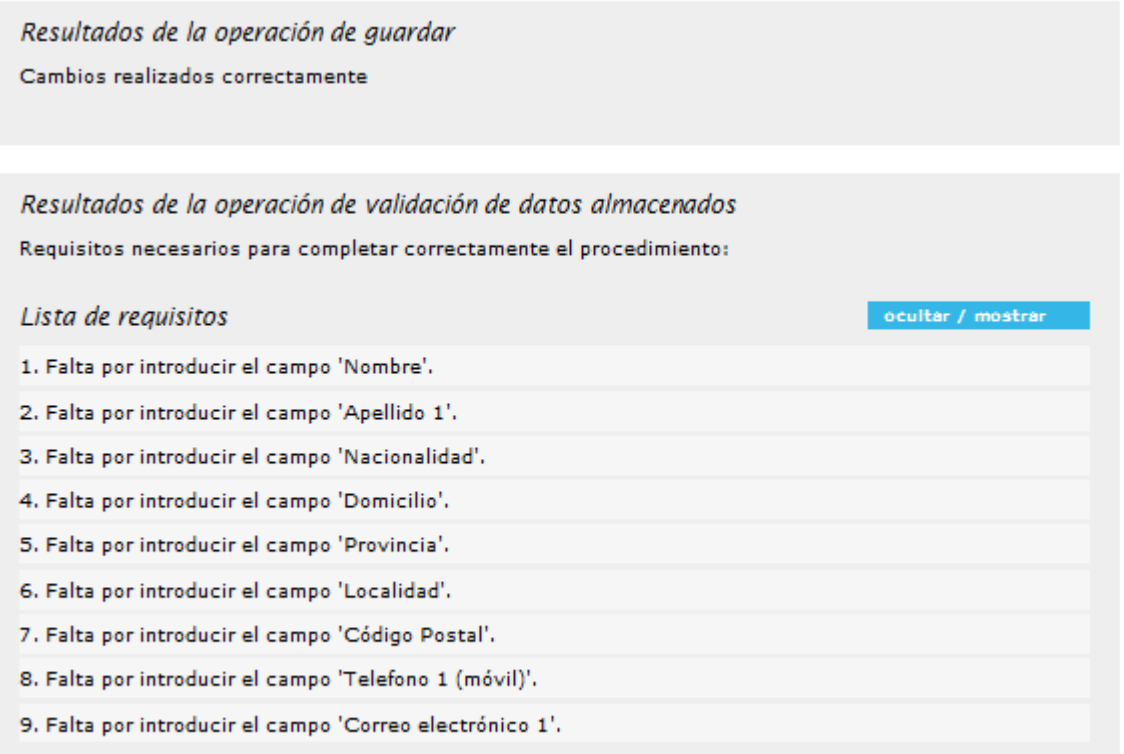

The same applies when you upload a document. Click browse and upload the pdf, then push save changes.

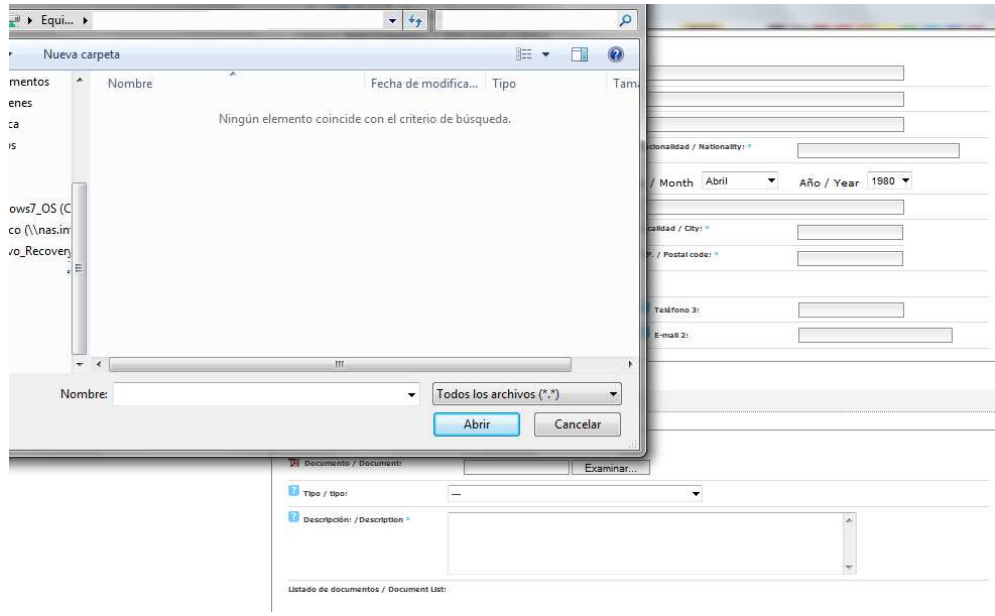

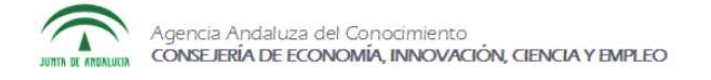

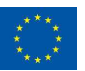

#### **GUIDE FOR APPLICANTS – TALENTIA POSTDOC – March 2014**

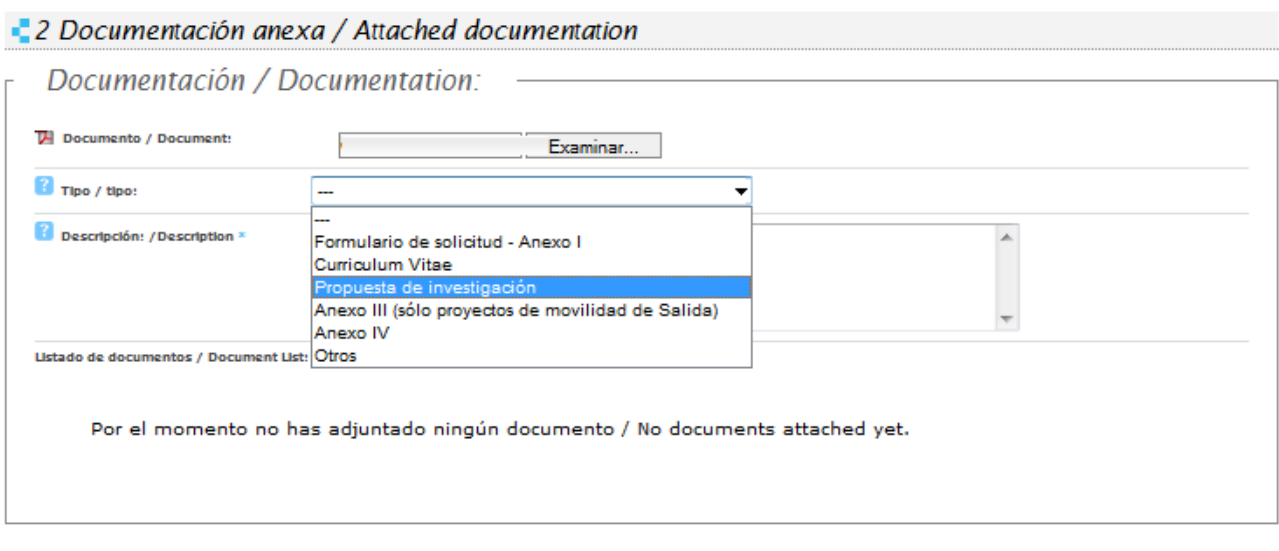

**GUARDAR CAMBIOS / SAVE CHANGES** 

If the file is larger than 2 MB or the pdf file is incompatible, you are notified through gray boxes.

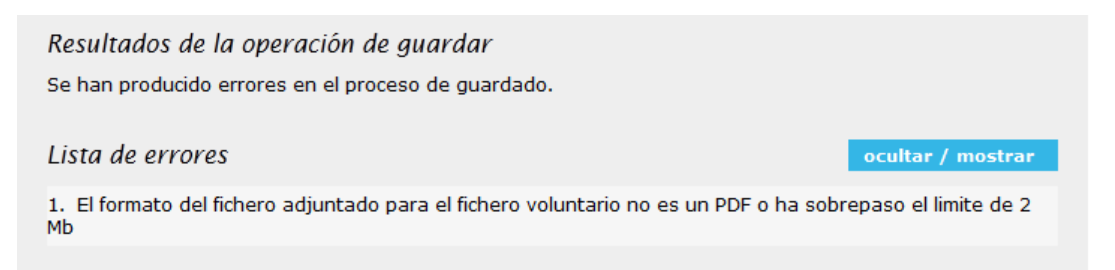

## **1.9. - Do I have to upload all documents in the same session?**

You are not obliged to upload all at the same time. Once you have started the Application, you may access your open Application.

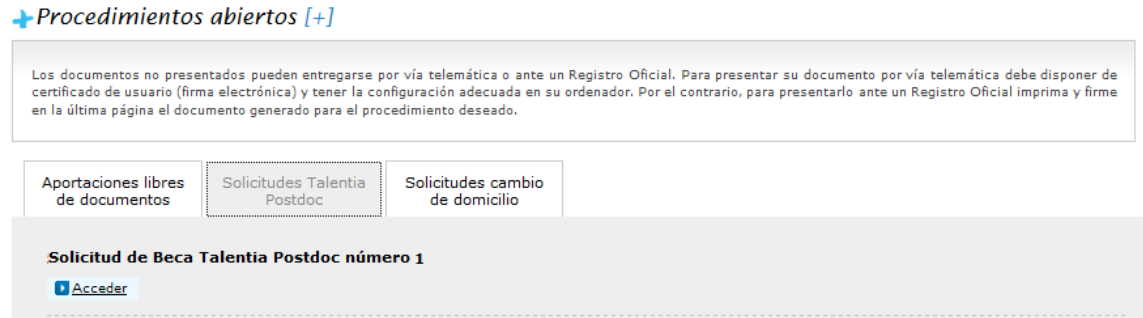

### **1.10. - How do I confirm that all documents have been uploaded?**

Next to the option ¨Save Changes¨ the option ¨Generate Document Input¨ will appear.

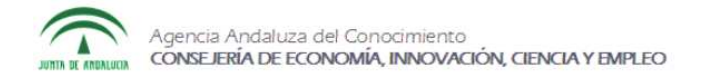

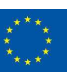

#### **GUIDE FOR APPLICANTS – TALENTIA POSTDOC – March 2014**

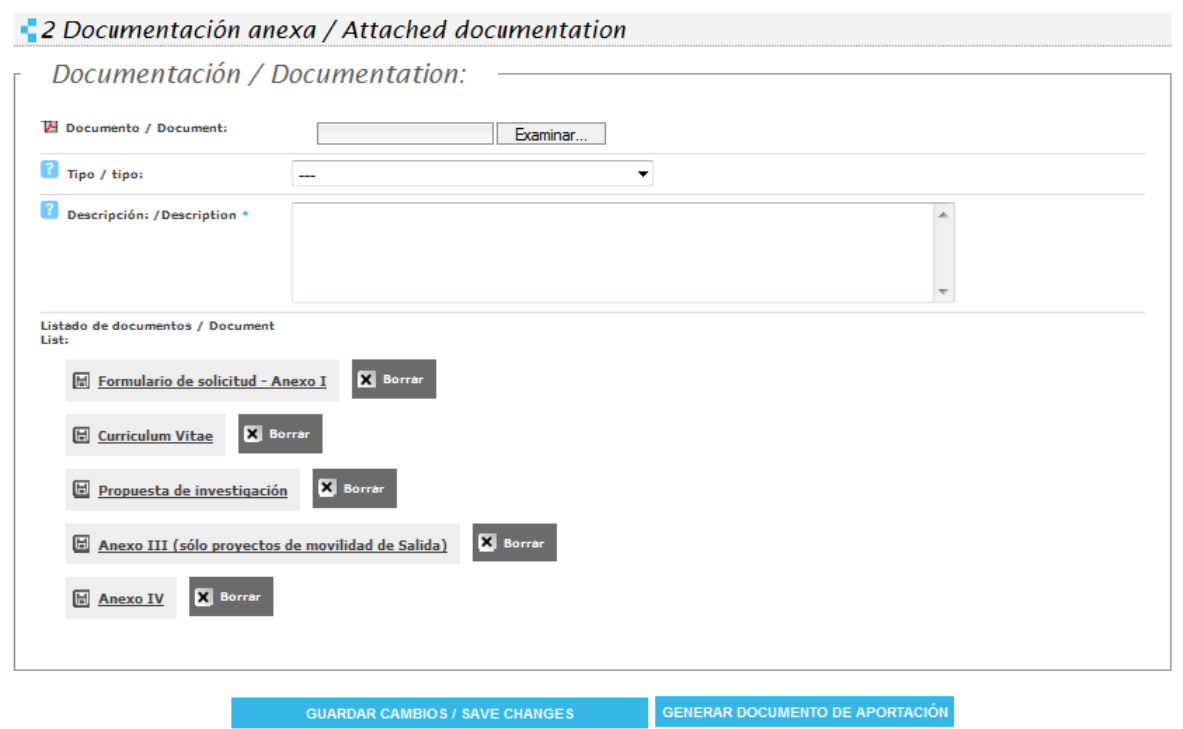

Once you would like to close your Application, you will need to confirm the finalization of the Application Form. This procedure cannot be undone. A single pdf that includes all documents you've uploaded will be created.

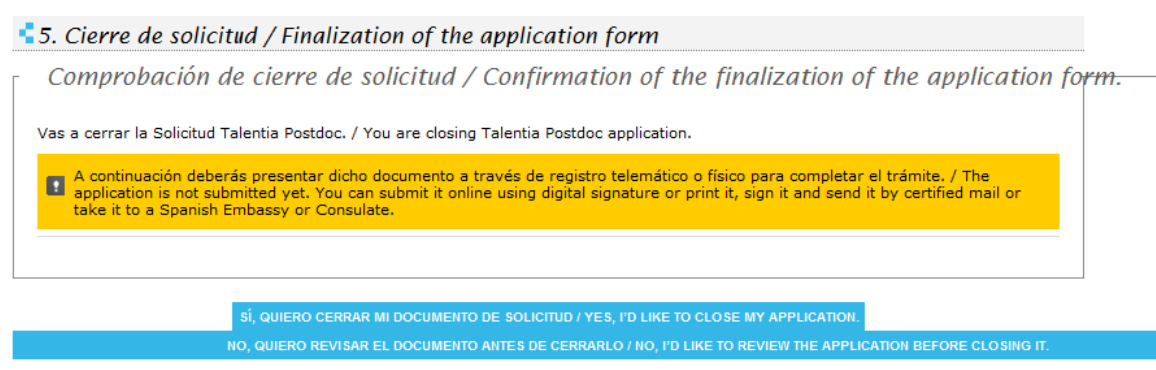

To complete the Application Process you may submit it in any Official Register, send Certified mail or via Spanish Embassy or Consulate abroad. You will be able to access the Application online, consult the pdf file and print it.

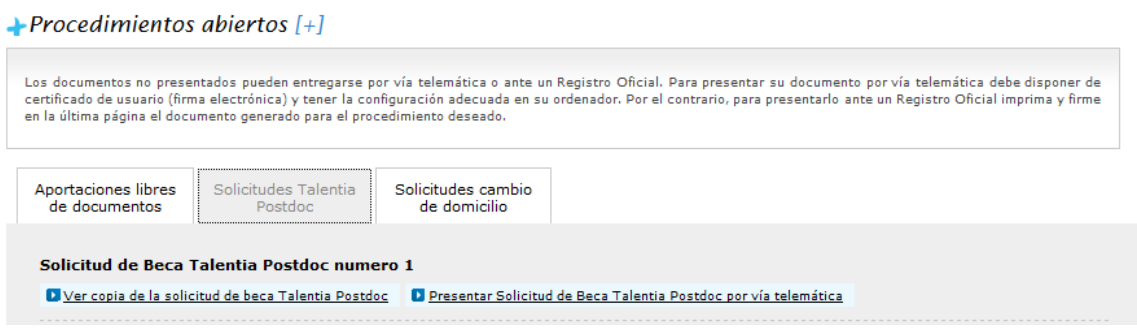